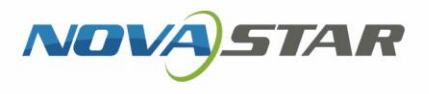

# VNNOX 云平台一站式服务

V7.33.0 NS170000556

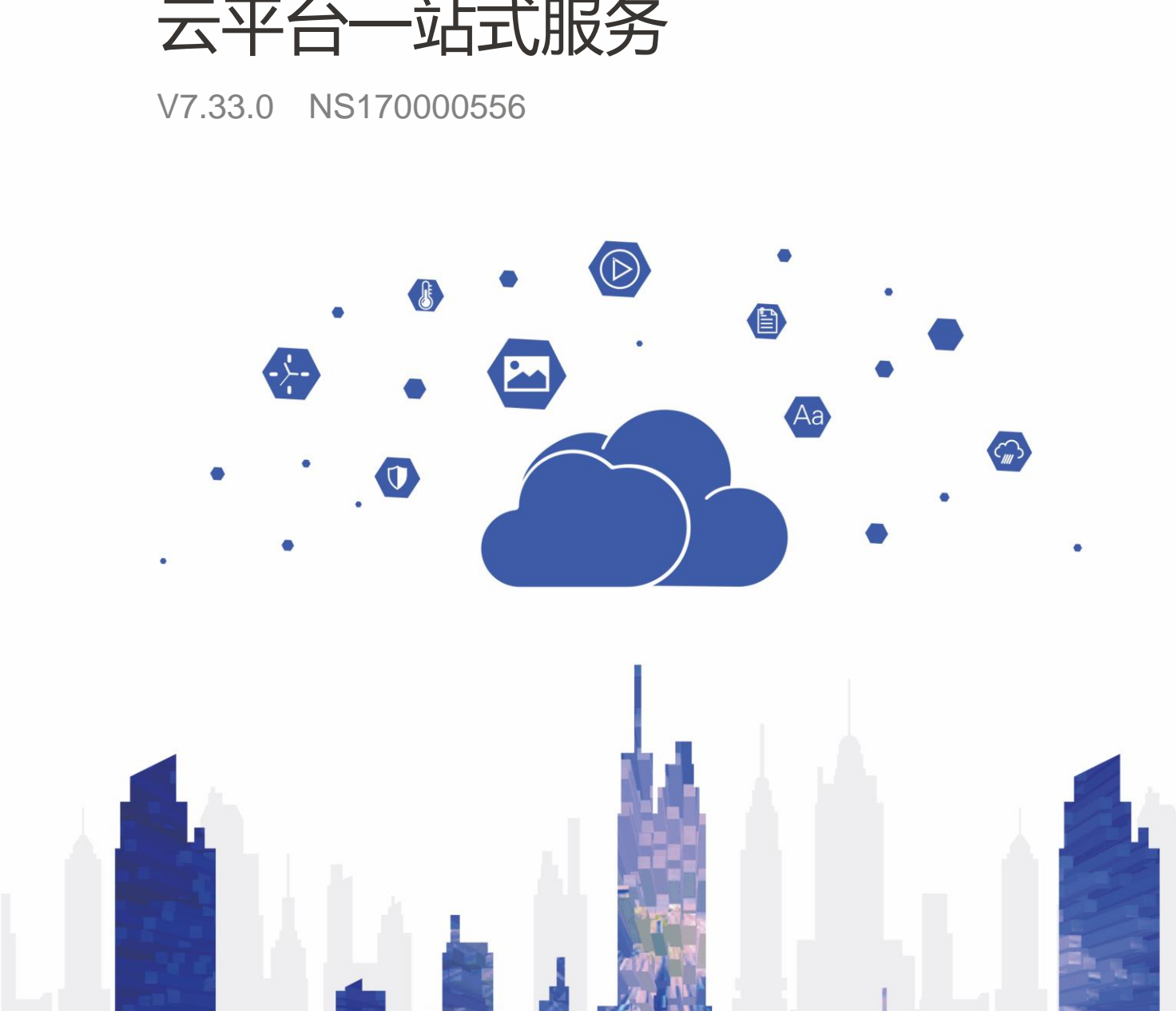

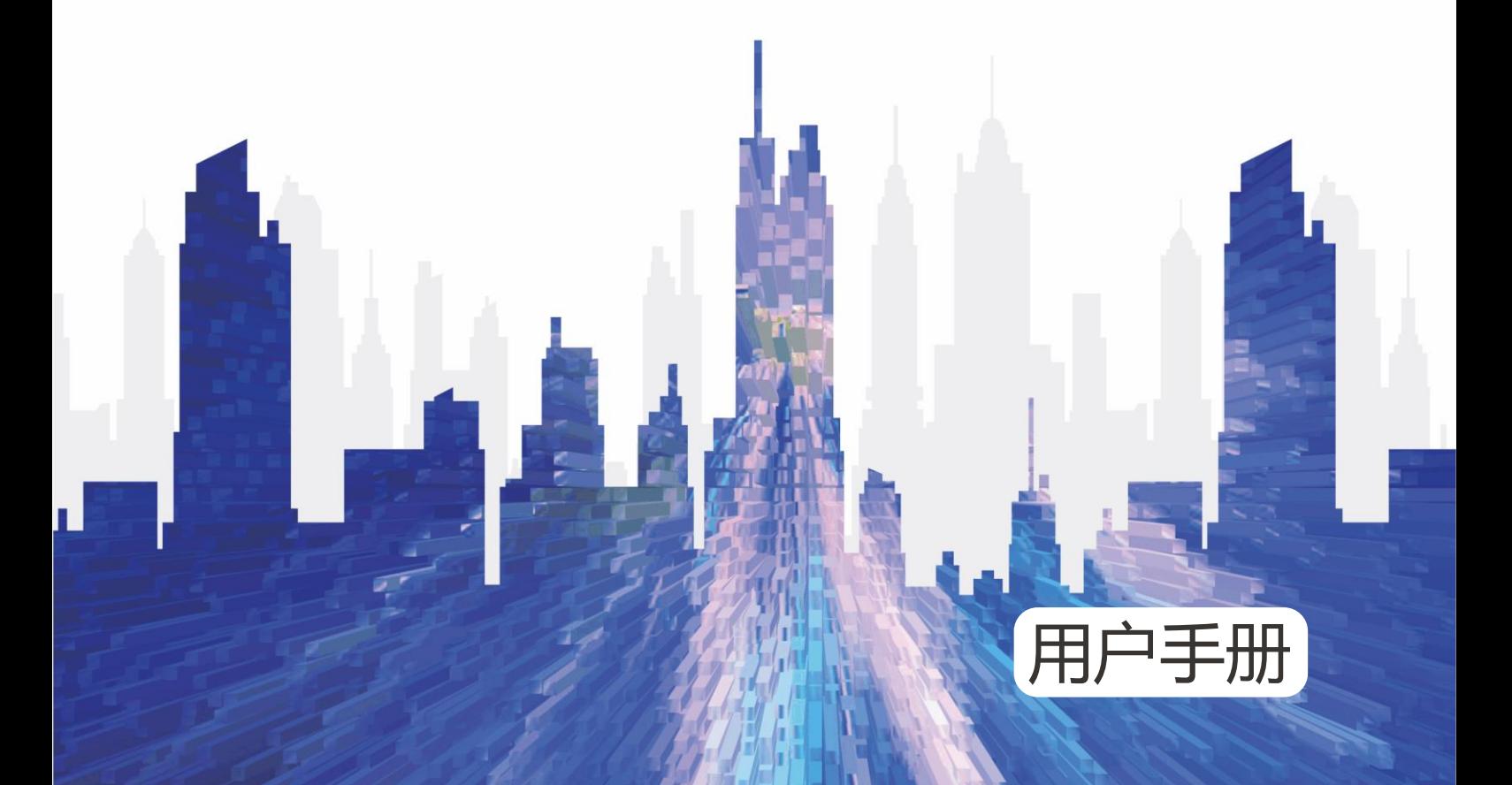

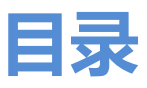

<span id="page-1-0"></span>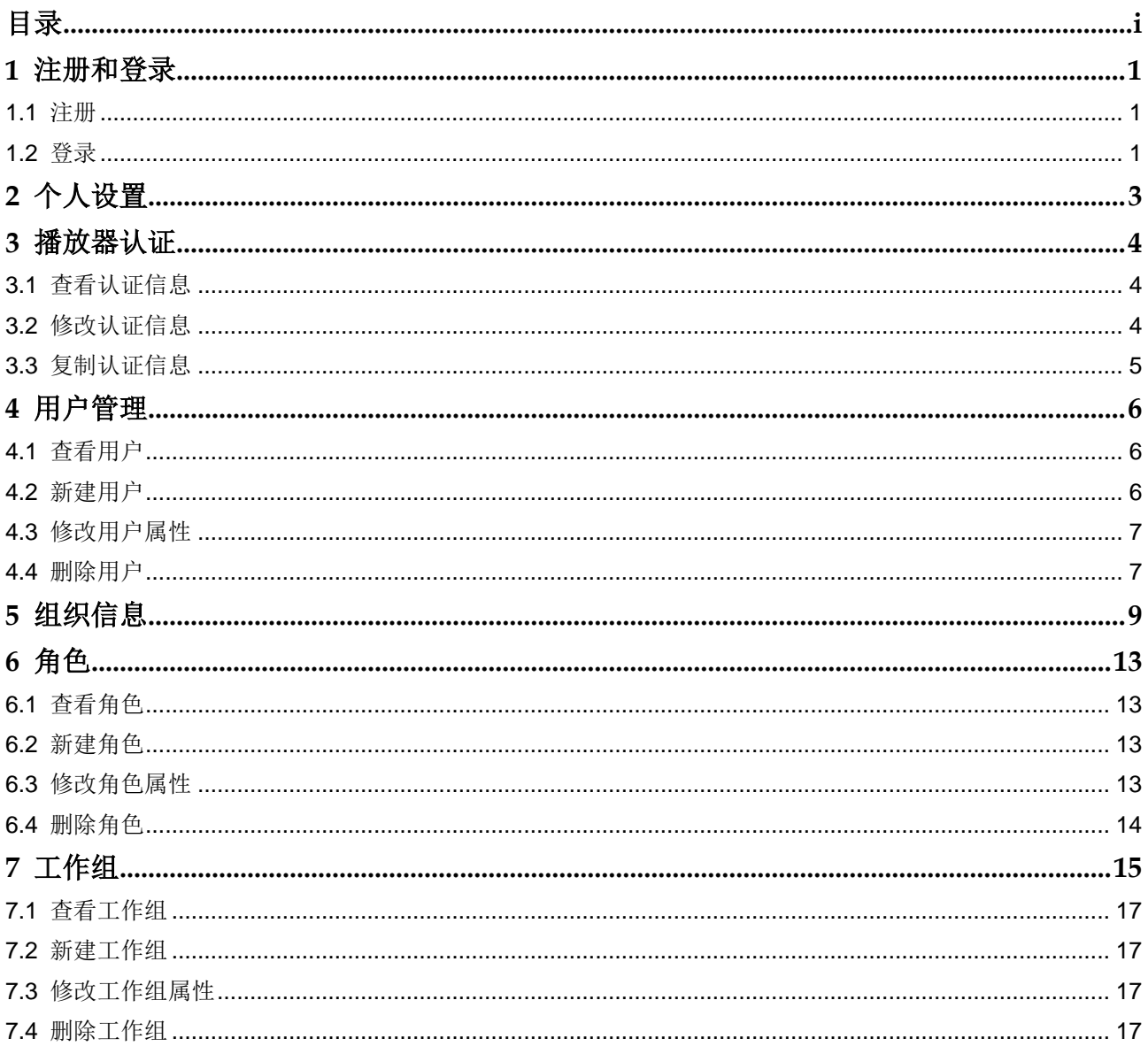

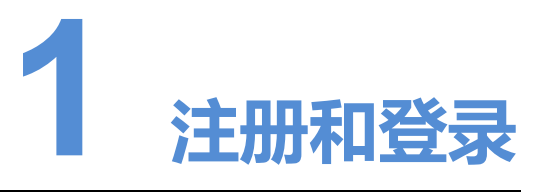

# <span id="page-2-1"></span>1.1 注册

- 步骤 1 访问 www.vnnox.com,单击界面右上方的"注册"。
- 步骤 2 选择服务器节点,单击"确定"。
- 步骤 3 选择"手机号注册"或"邮箱注册",并输入所需信息。
- 步骤 4 单击"注册"。

注册成功后,该用户拥有 VNNOX 的所有权限,可以管理所有资源。同时,VNNOX 自 动分配 5 个云发布传媒版的免费 License 给用户。免费 License 的有效期为 1 个月。

# <span id="page-2-2"></span>1.2 登录

- 步骤 1 访问 www.vnnox.com, 单击界面右上方的"登录"。
- 步骤 2 选择服务器节点,单击"确定"。
- 步骤 3 输入帐户名称和密码,单击"登录",进入服务登录页。

### 图1-1 服务登录页

<span id="page-2-0"></span>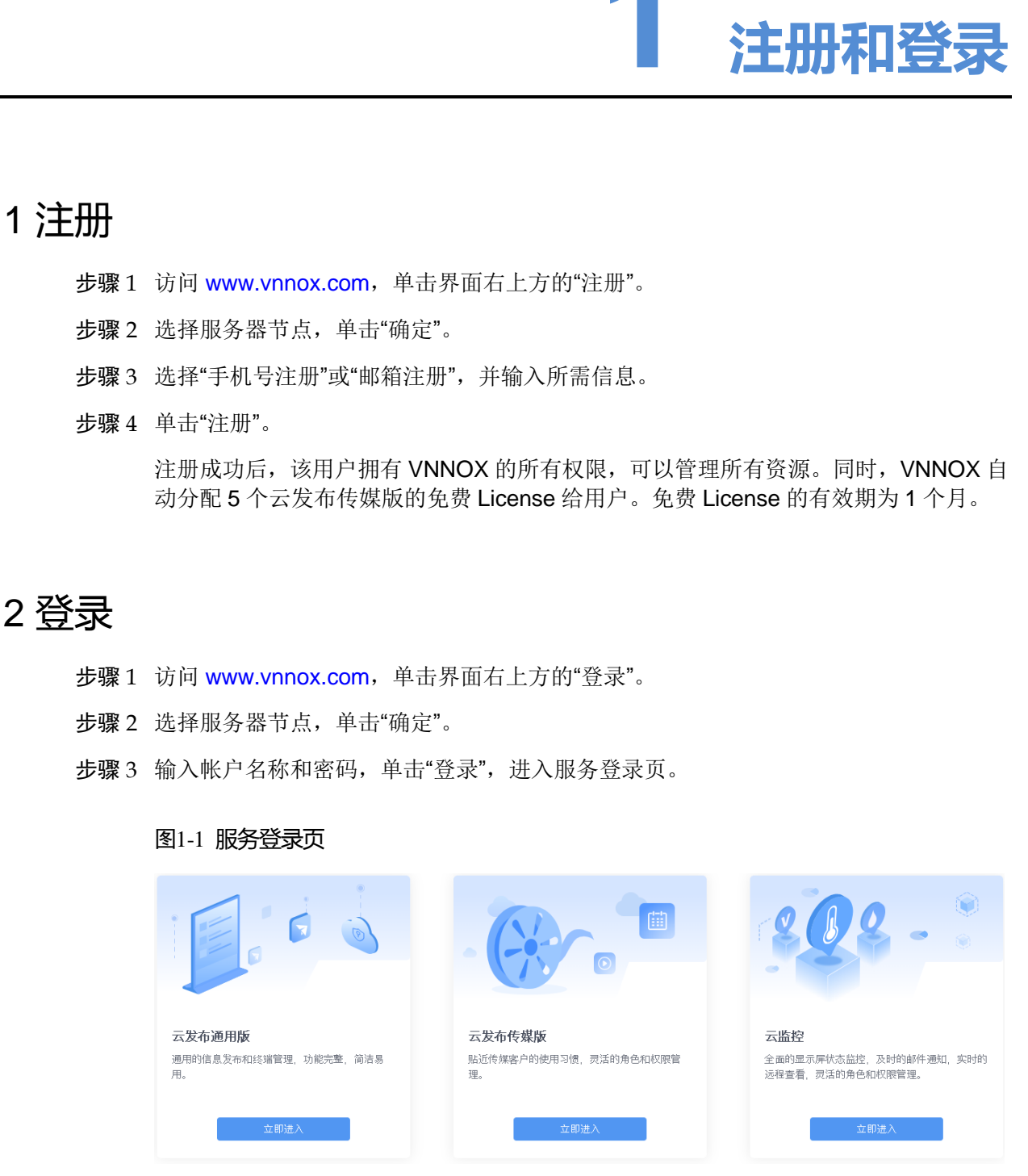

步骤 4 单击服务的图片任意位置,进入该服务的首页。

第一次进入云发布通用版、云发布传媒版或云监控时,都会显示设置默认系统的提示。 设置默认系统后,下次单击"登录"将进入默认的系统。

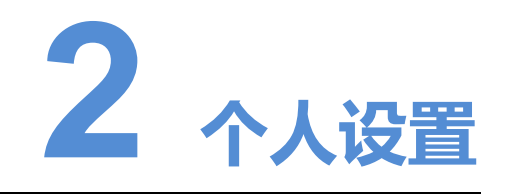

VNNOX 当前用户查看或更新个人设置。

### 相关信息

无。

### 操作步骤

步骤 1 选择"<mark>△</mark> > 个人设置"。

步骤 2 设置用户的个人信息。

### 表2-1 个人设置

<span id="page-4-0"></span>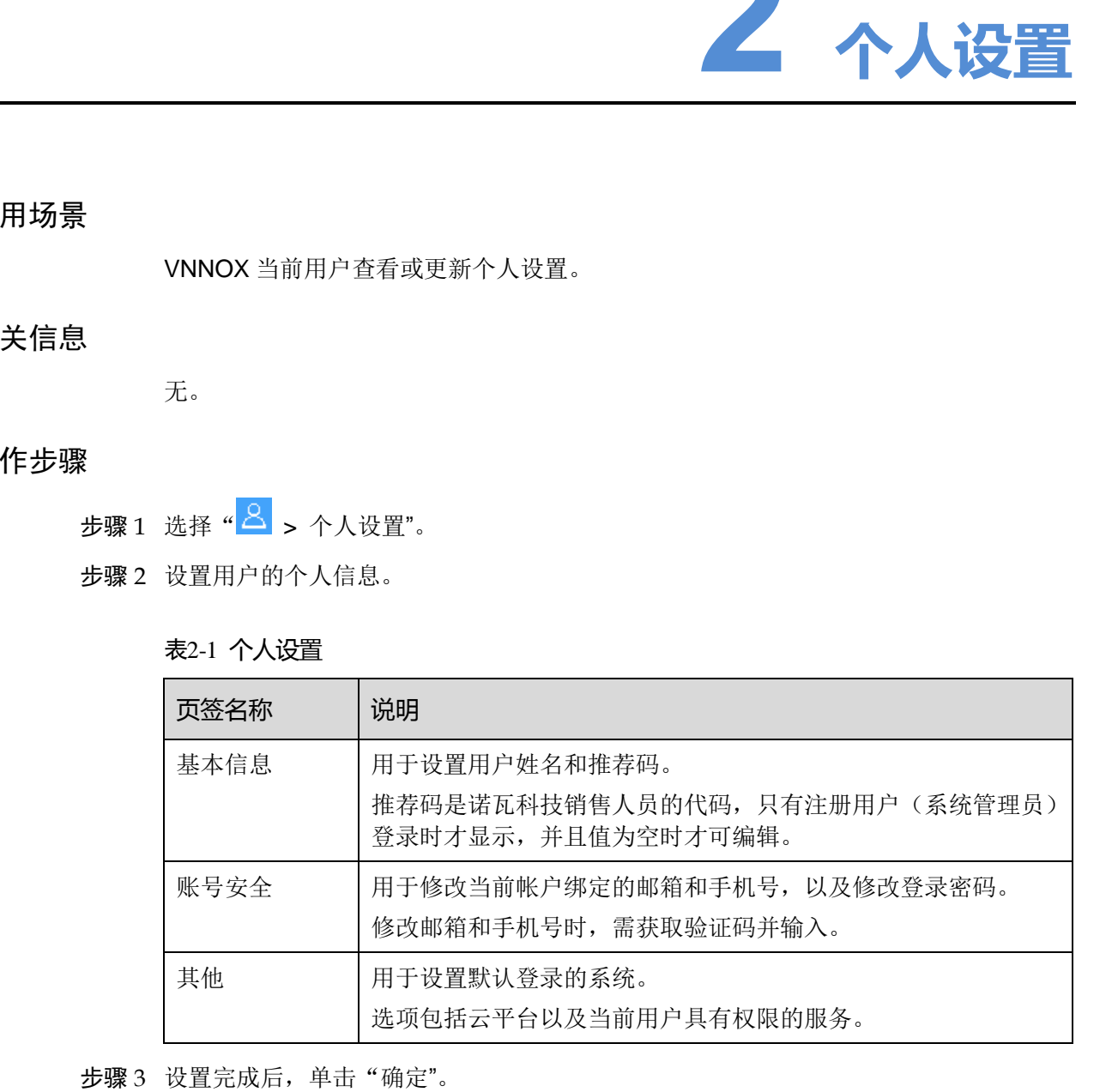

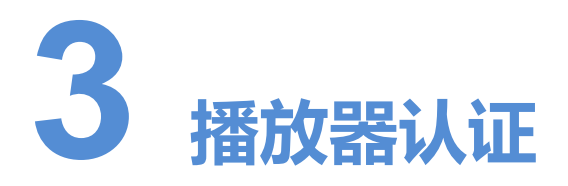

用来统一云平台和子系统的播放器认证入口,便于用户快速获取播放器认证信息。

### 相关信息

<span id="page-5-0"></span>用户注册成功后,VNNOX 自动生成默认的认证信息。终端播放器绑定播放器时,需要 使用认证信息。为防止终端播放器非法接入 VNNOX,建议修改默认的认证信息。 用场景<br>英信息<br>安全部分子的研究所的,ANNOX自动生成联队的认证信息,终端确议器体理解决<br>《新闻》中,我们的人们的人们是一个新的人们的人们的人们的人们的人们信息。<br>《新闻》中,我们的人们的人们的人们的人们的人们的人们的人们信息。<br><br>2 修改认证信息<br>• 云公布认证信息<br>2 修改认证信息<br>2 修改认证信息<br>2 作为人民的人工程度

# <span id="page-5-1"></span>3.1 查看认证信息

步骤 1 选择"<mark>△</mark> > 播放器认证"。

步骤 2 查看播放器认证信息。

- 云发布认证信息
- 云监控认证信息

# <span id="page-5-2"></span>3.2 修改认证信息

仅"云发布认证信息"中的"认证用户名"和"认证密码"可以修改。

步骤 1 选择"<mark>△</mark> > 播放器认证"。

步骤 3 单击"确定"。

# <span id="page-6-0"></span>3.3 复制认证信息

步骤 1 选择"<mark>△</mark> > 播放器认证"。

步骤 2 单击认证信息右侧的"复制",可粘贴到需要的位置。

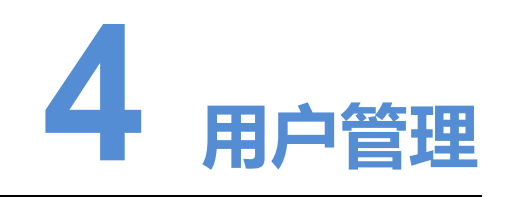

登录和使用 VNNOX 系统。

相关信息

<span id="page-7-0"></span>用户是 VNNOX 系统的使用者。为用户指定一个或多个角色,用户将拥有角色的所有权 限。 西安诺瓦星云科技股份有限公司

VNNOX 的注册用户拥有所有权限,可以创建多个子用户。

# <span id="page-7-1"></span>4.1 查看用户

用户只允许查看自己创建的用户。

- 步骤 1 选择"<mark>△</mark> > 用户管理"。
- 步骤 2 查看用户列表,或者通过搜索用户名查看用户。
	- 8: 用户已启用
	- ▲: 用户已禁用
	- 20: 用户信息存在冲突

步骤 3 (可选)单击用户名,跳转到用户属性界面。

# <span id="page-7-2"></span>4.2 新建用户

步骤 1 选择"<mark>△</mark> > 用户管理"。 步骤 2 单击"新建"。

对于系统工作组的子工作组中的用户,如果所属工作组无子工作组,需先添加子工作组 再新建用户。

系统工作组最多可以有 5级子工作组。由于第5 级子工作组中的用户无法添加子工作组, 所以无法新建用户。

- 步骤 3 输入用户名和密码,并选择要开通的服务。
- 步骤 4 单击"下一步"。
- 步骤 5 在"系统权限"界面,勾选需要给用户添加的权限。
- 步骤 6 选择服务权限设置界面,设置用户的所属工作组和角色。 单击"添加角色",可新建角色。

步骤 7 设置完成后, 单击"确定", 或者单击"确定&新建"继续新建用户。

# <span id="page-8-0"></span>4.3 修改用户属性

- **步骤1 选择"<mark>8</mark> > 用户管理"**。
- 步骤 2 勾选一个用户,单击"编辑",或者直接单击用户名,进入用户属性编辑界面。

### 表4-1 用户属性

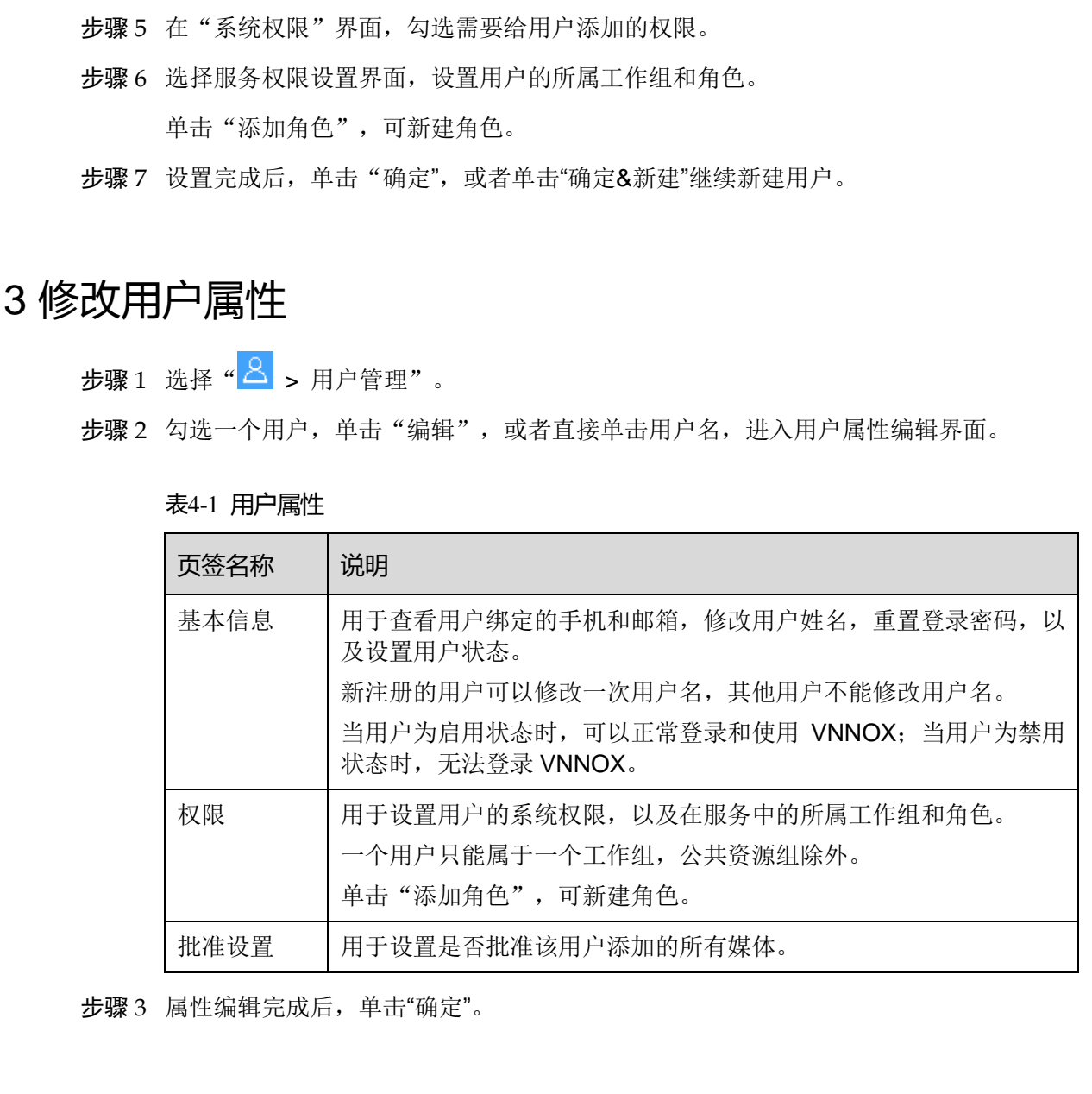

步骤 3 属性编辑完成后,单击"确定"。

## <span id="page-8-1"></span>4.4 删除用户

先骤 1 洗择"<mark>△</mark> > 用户管理"。

步骤 2 勾选一个或多个用户,单击"删除"。

步骤 3 在弹出对话框中,单击"确定"。

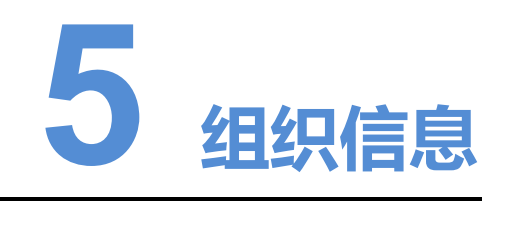

用户添加自己的公司信息和 Logo,对 VNNOX 进行自定义。

### 相关信息

组织信息指 VNNOX 系统的网址、名称、版权、Logo 等信息。通过设置这些信息,可 以将 VNNOX 自定义成用户自己的品牌。

### 操作步骤

步骤 1 选择"<mark>△</mark> > 组织信息"。

步骤 2 在"企业信息"区域,设置云监控服务的客户定制报告的相关信息。

图5-1 企业信息

<span id="page-10-0"></span>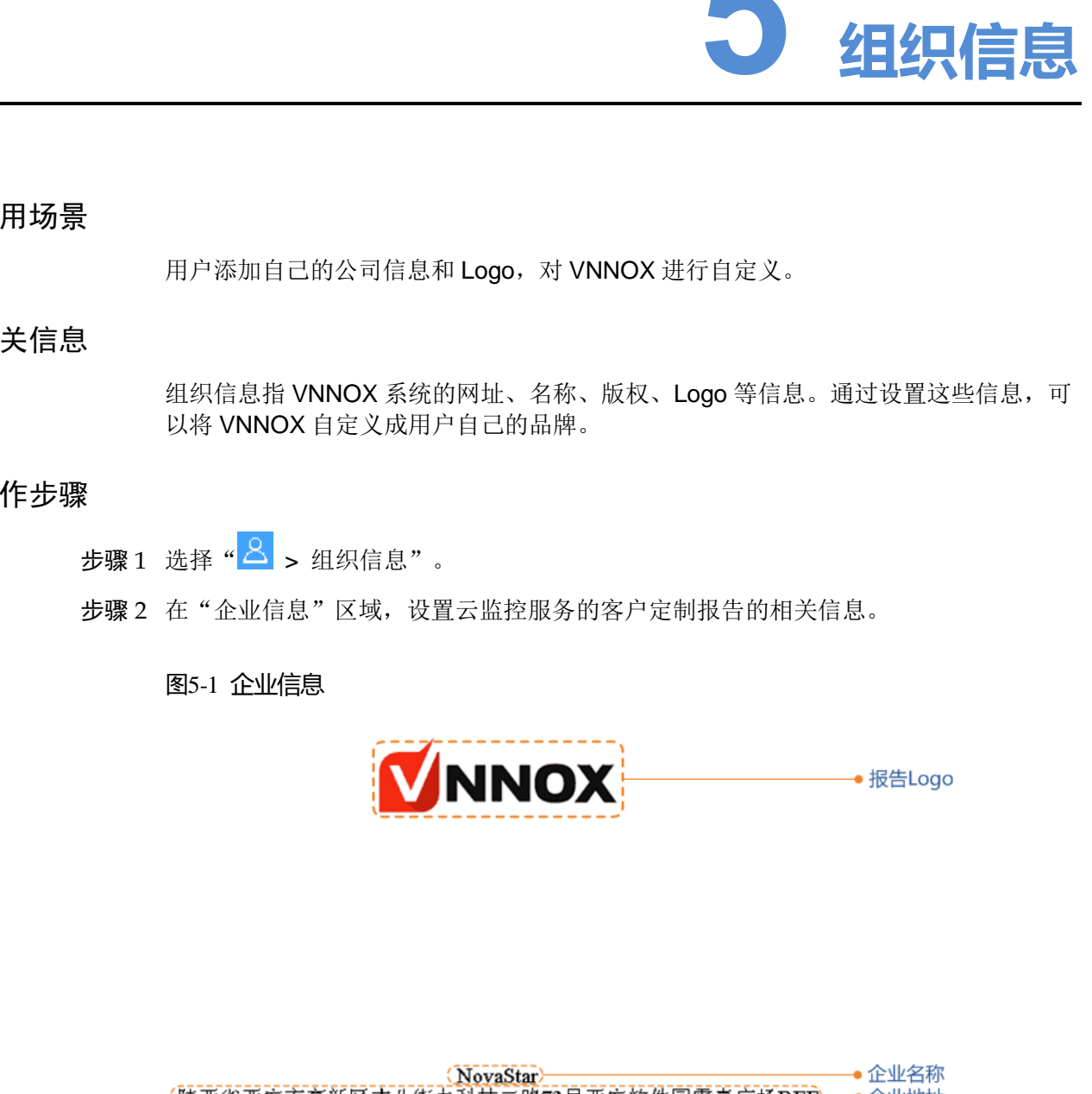

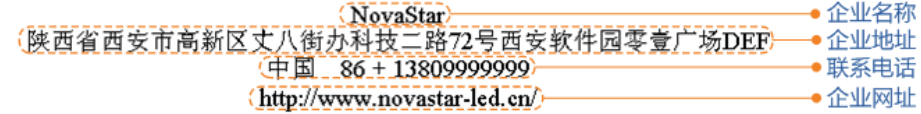

步骤 3 勾选"自定义系统信息"。

- - 步骤 4 在"登录注册"区域,设置 VNNOX 登录页信息和云监控服务域名、产品官网、系统名 称、浏览器标签和登录页 Logo、版权信息,以及显示或隐藏注册入口。

勾选"注册入口"后,用户登录自定义系统时,注册入口将显示,反之则隐藏。

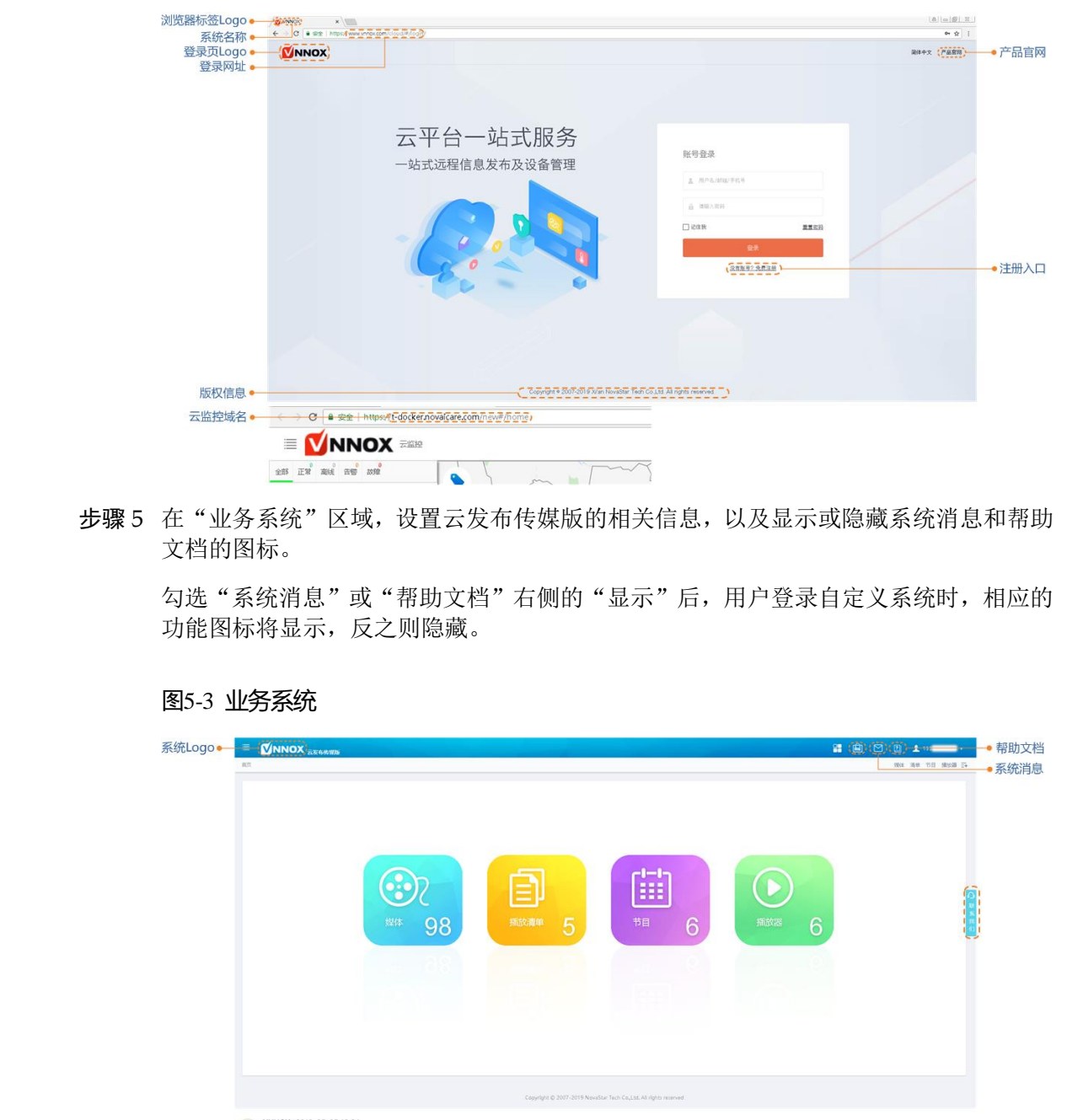

步骤 5 在"业务系统"区域,设置云发布传媒版的相关信息,以及显示或隐藏系统消息和帮助 文档的图标。

勾选"系统消息"或"帮助文档"右侧的"显示"后,用户登录自定义系统时,相应的 功能图标将显示,反之则隐藏。

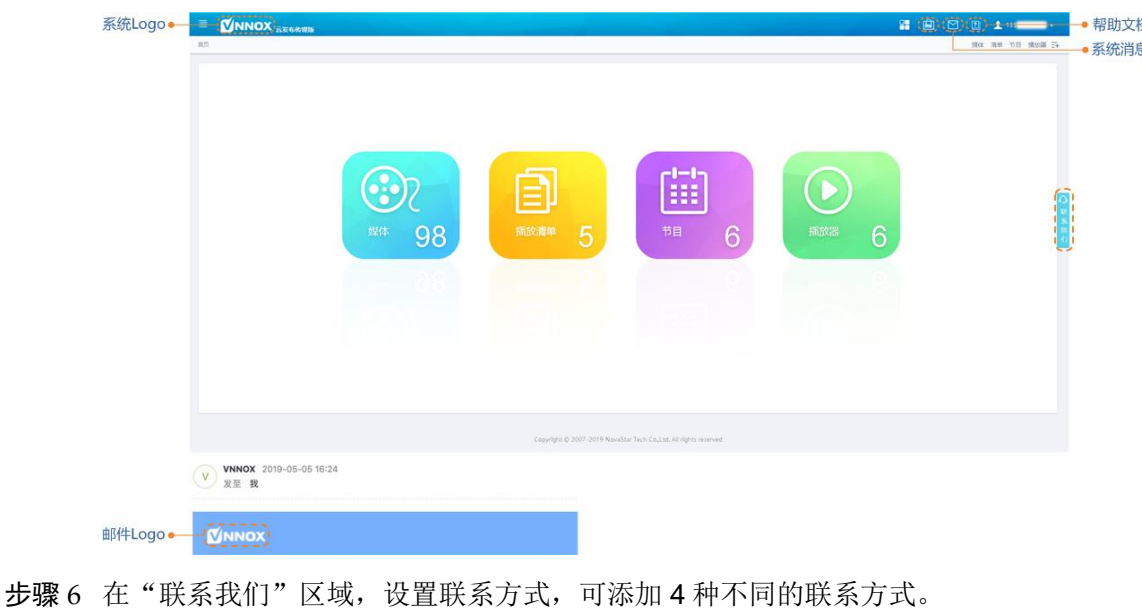

### 图5-3 业务系统

图5-2 登录注册

勾选目标联系方式右侧的"显示",用户登录自定义系统时,对应的联系方式将显示, 反之则隐藏。

在自定义系统中, "商城"对系统管理员以及具有商城管理权限的子用户可见。

步骤 7 设置完成后,单击"确定"。

### 相关操作

配置自定义域名前,请确保您拥有该域名的控制权,并且该域名已通过中国工信部备案。 阿里云备案服务: https://beian.aliyun.com

以下是配置自定义域名的操作步骤, 配图以阿里云为例:

步骤 1 登录域名提供商网站,进入域名管理控制(或控制面板、用户中心等)。

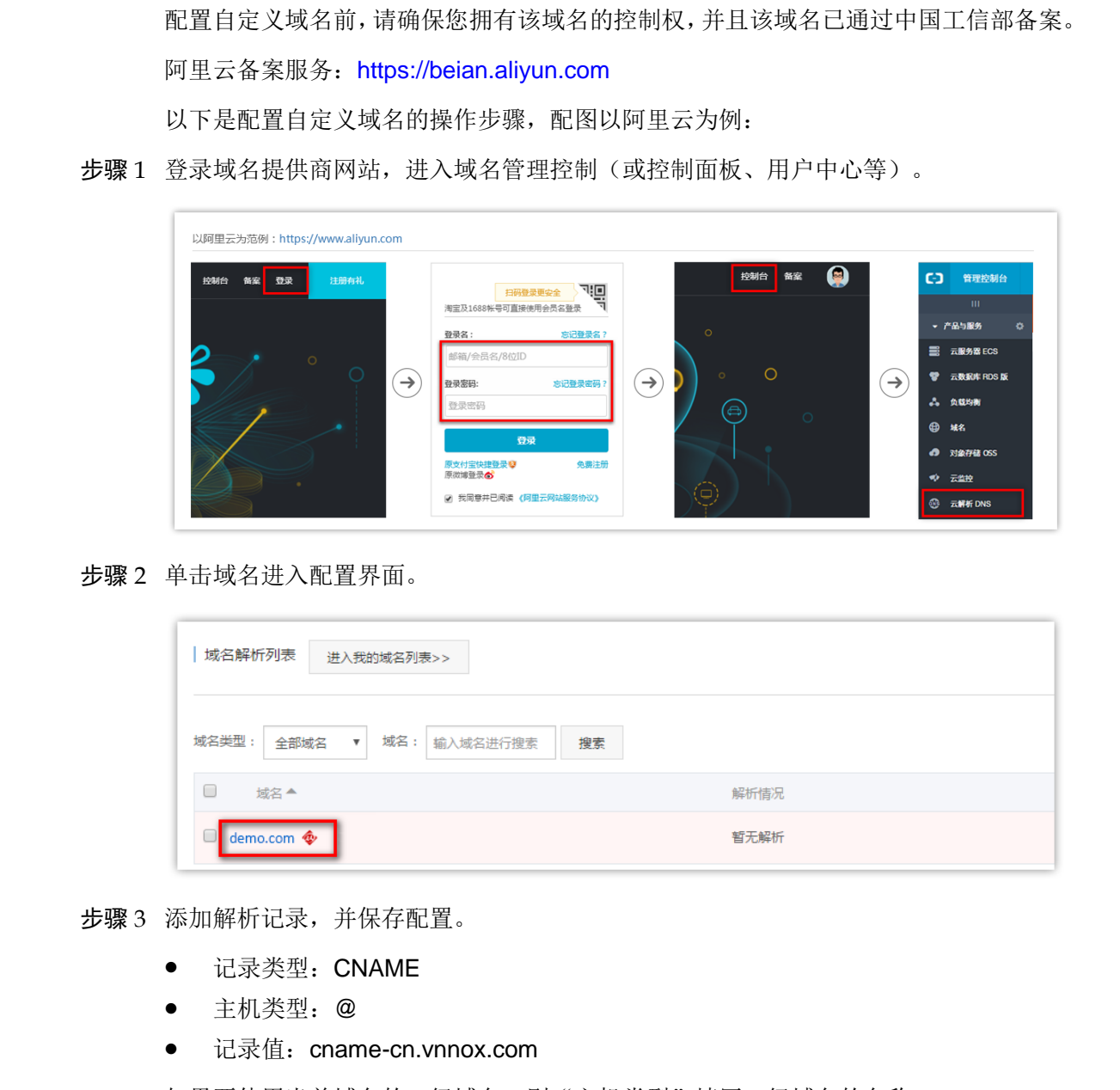

步骤 2 单击域名进入配置界面。

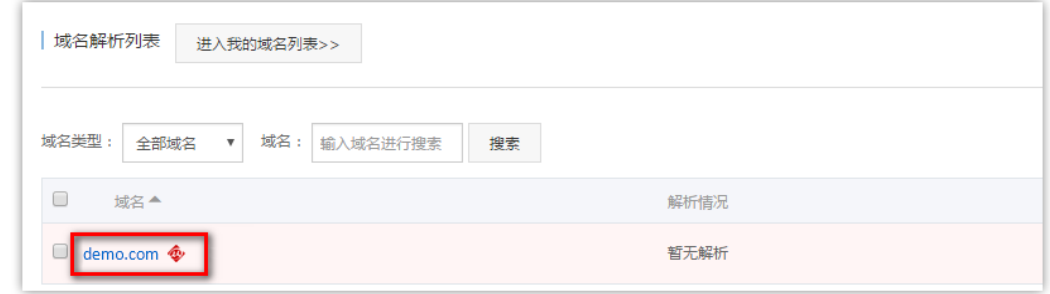

步骤 3 添加解析记录,并保存配置。

- 记录类型:CNAME
- 主机类型:@
- 

如果要使用当前域名的二级域名,则"主机类型"填写二级域名的名称。

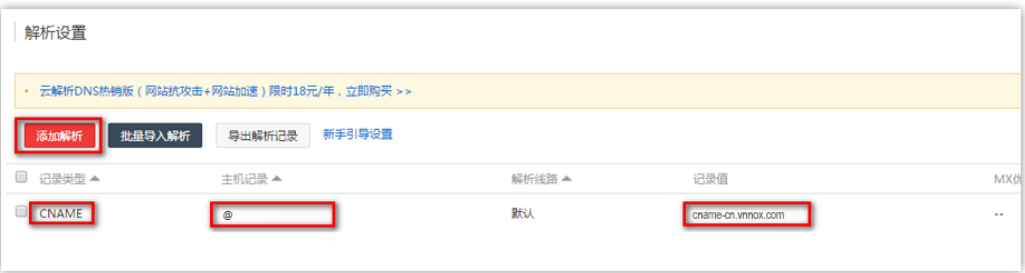

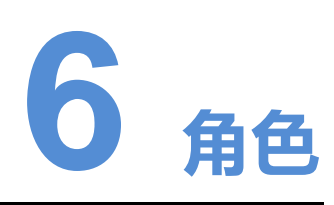

为角色关联用户,使用户拥有这些角色相应的所有权限。

### 相关信息

<span id="page-14-0"></span>角色是系统操作权限的集合。系统管理员是系统的默认角色,拥有所有权限。其他角色 只拥有为其指定的权限。 西安诺瓦星云科技股份有限公司

VNNOX 系统的注册用户默认为系统管理员角色,不能修改。

# <span id="page-14-1"></span>6.1 查看角色

系统管理员及其子用户可以查看所有角色。

- 步骤 1 选择"<mark>△</mark> > 角色"。
- 步骤 2 查看角色列表,或者通过搜索角色名称查看某个角色。

# <span id="page-14-2"></span>6.2 新建角色

- 步骤 1 选择"<mark>8</mark> > 角色"。
- 步骤 2 单击"添加角色"。
- 步骤 3 输入角色名称,单击"确定"。

# <span id="page-14-3"></span>6.3 修改角色属性

步骤 1 选择"<mark>△</mark> > 角色"。

步骤 2 执行以下任意操作,修改角色属性。

- **●** 重命名: 鼠标划到角色上,单击: 并选择"重命名"。
- 修改权限:勾选或取消勾选右侧的权限项。
- 关联用户:添加或删除角色关联的用户。

步骤 3 单击"保存"。

# 6.4 删除角色

- 步骤 1 选择"<mark>△</mark> > 角色"。
- <span id="page-15-0"></span>步骤 2 在左侧的角色列表中,鼠标划到待删除的角色上。 4 删】除角色<br>- 参曝:选择"<mark>名</mark> > 角色"。<br>参曝:选择"<mark>名</mark> > 角色"。<br><br>参骤:车击:并选择"聊除"。<br>- 参骤:不弹出对话框中,单击"确定"。
	- 步骤 3 单击 并选择"删除"。
	- 步骤 4 在弹出对话框中,单击"确定"。

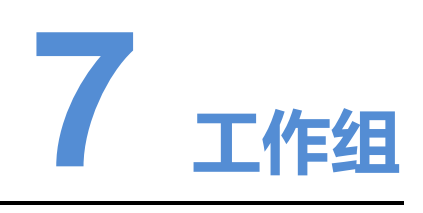

资源分组管理,实现数据隔离。

### 云发布传媒版

系统工作组的用户登录时,工作组界面如图 7-1 所示。子工作组的用户登录时,界面中 不显示系统工作组。

图中"系统工作组"后的"3"表示组中有 3 个用户。同理, "Group 1"后的"1"表 示组中有 1 个用户。

### <span id="page-16-1"></span>图7-1 工作组-云发布传媒版

<span id="page-16-0"></span>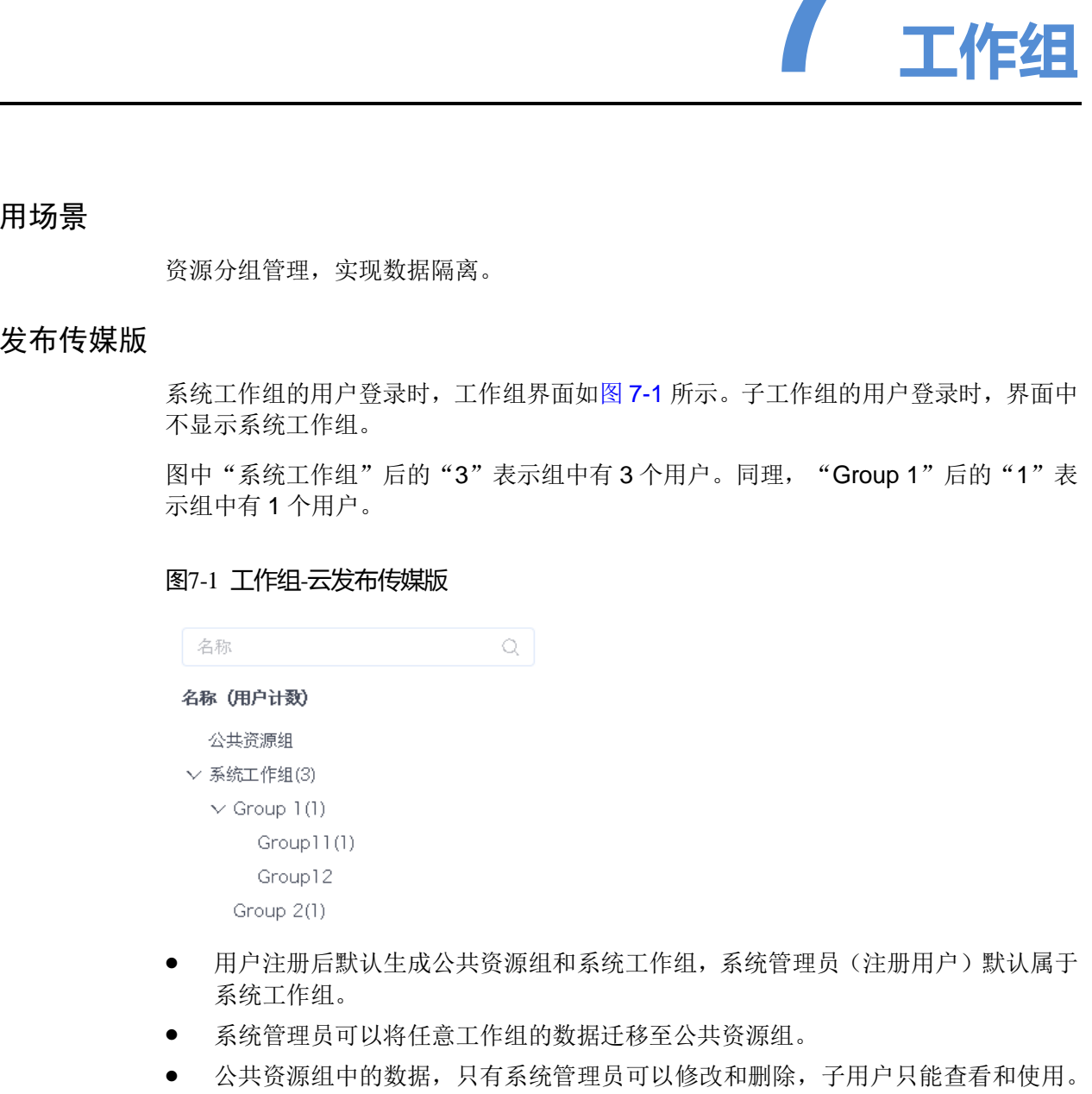

- 用户注册后默认生成公共资源组和系统工作组,系统管理员(注册用户)默认属于 系统工作组。
- 系统管理员可以将任意工作组的数据迁移至公共资源组。
- 公共资源组中的数据,只有系统管理员可以修改和删除,子用户只能查看和使用。
- 用户可以创建子工作组。
- 用户可以对所属工作组及其子工作组中的数据进行修改和删除,以及分享给其他子 工作组。
- 其他工作组分享过来的数据,只能查看和使用。

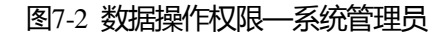

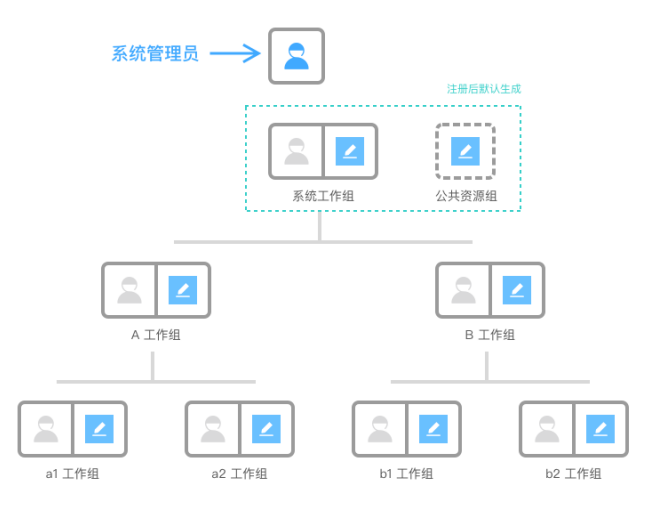

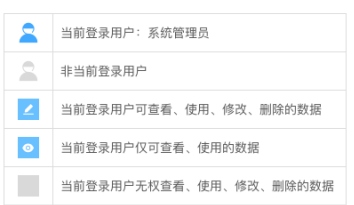

### 图7-3 数据操作权限—子工作组用户

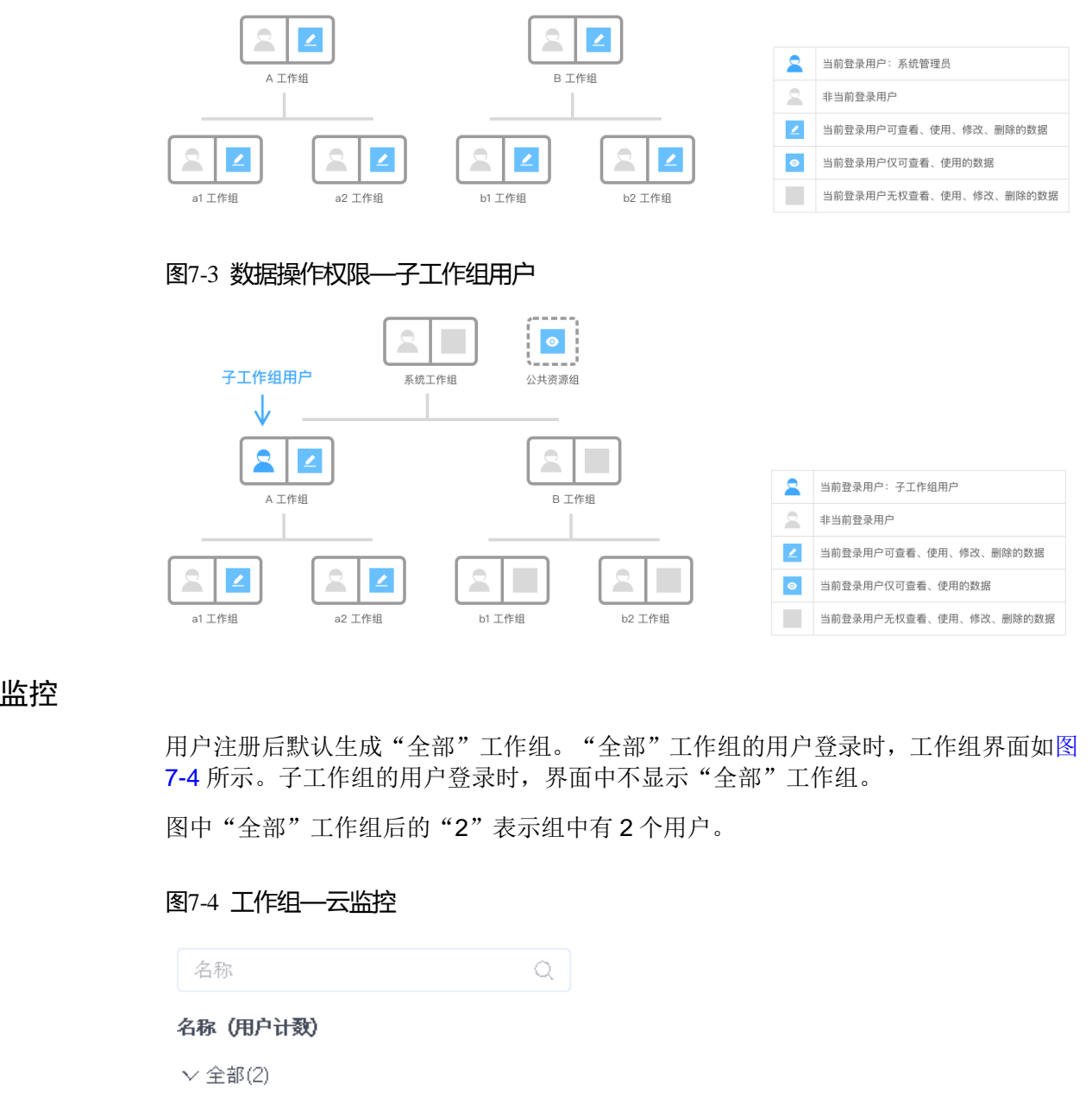

### <span id="page-17-0"></span>云监控

用户注册后默认生成"全部"工作组。"全部"工作组的用户登录时,工作组界面如图 7-4 所示。子工作组的用户登录时,界面中不显示"全部"工作组。

图中"全部"工作组后的"2"表示组中有 2 个用户。

### 图7-4 工作组—云监控

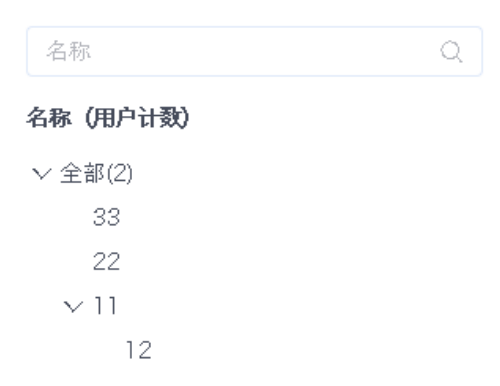

# <span id="page-18-0"></span>7.1 查看工作组

步骤 1 选择"<mark>△</mark> > 工作组"。

步骤 2 查看工作组树,或者通过搜索名称查看工作组。

# 7.2 新建工作组

VNNOX 支持新建最多 5 级子工作组。

- 步骤1 选择"<mark>△</mark> > 工作组"。
- 步骤 2 单击工作组名称,并单击"新建"。
- <span id="page-18-2"></span>步骤 3 输入工作组名称,单击"确定"。

# <span id="page-18-1"></span>7.3 修改工作组属性 西安诺瓦星云科技股份有限公司

VNNOX 支持修改子工作组的名称。

- 步骤 1 选择"<mark>△</mark> > 工作组"。
- 步骤 2 单击子工作组名称,并单击"编辑"。
- 步骤 3 修改子工作组名称,单击"确定"。

# <span id="page-18-3"></span>7.4 删除工作组

VNNOX 支持删除子工作组。

- 步骤 1 选择"<mark>△</mark> > 工作组"。
- 步骤 2 单击子工作组名称,并单击"删除"。
- 步骤 3 在弹出对话框中,单击"确定"。

### 版权所有 ©2019 西安诺瓦星云科技股份有限公司。保留一切权利。

非经本公司书面许可,任何单位和个人不得擅自摘抄、复制本文档内容的部分或全部,并不得以任何形式传播。

### 商标声明

NOVASTAR 是诺瓦科技的注册商标。

### 声明

欢迎您选用西安诺瓦星云科技股份有限公司(以下简称诺瓦科技)的产品,如果本文档为您了解和使用产品带来帮 助和便利,我们深感欣慰。我们在编写文档时力求精确可靠,随时可能对内容进行修改或变更,恕不另行通知。如 故在成用中遇到任何问题,或者有好的建议,请按照文档提供的联系方式联系我们,对您在使用中遇到的问题,<br>在经济中通到任何问题,或者有好的建议,我们衷心感谢并会尽快评估来纳。<br><br>-<br>- 24<sup>.</sup> ensements

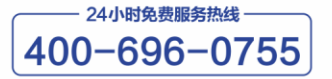

http://www.novastar-led.cn

西安总部

地址: 西安市高新区科技二路72号西安软件园零壹广场DEF101 电话: 029-68216000

官方技术交流群: 104159979 / 202735063

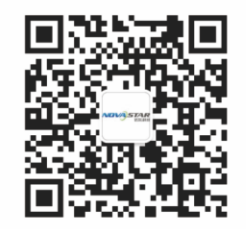

诺瓦科技官方微信号